基因體中心公共區域印表機安裝說明

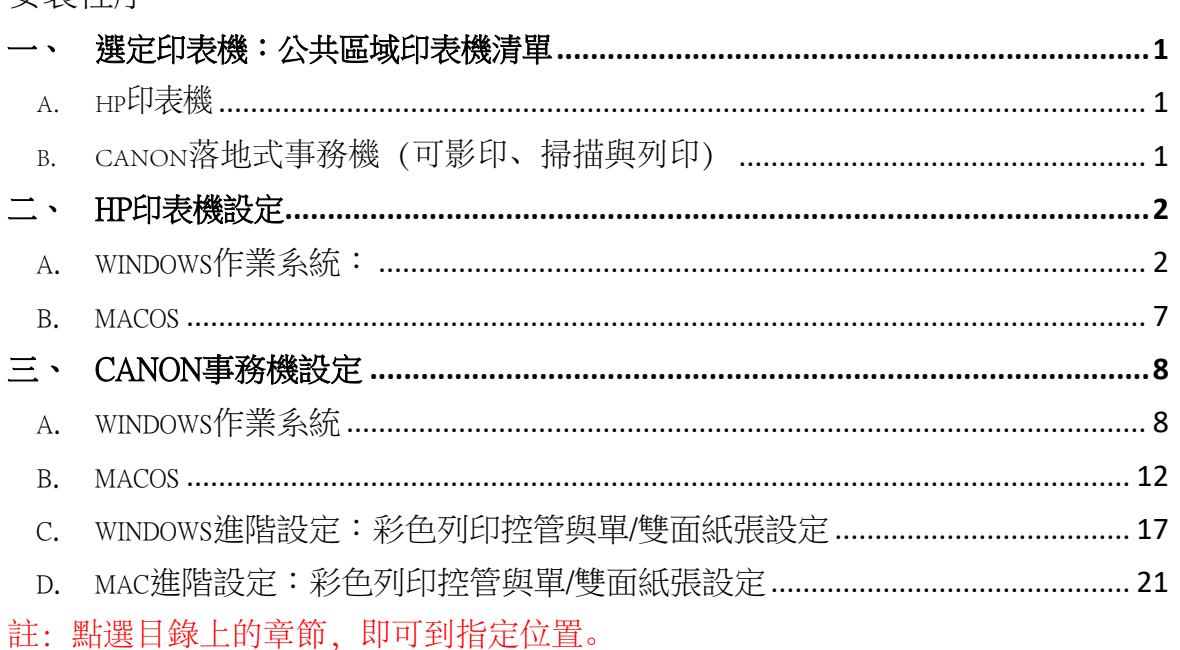

<span id="page-0-0"></span>一、 選定印表機:公共區域印表機清單。

<span id="page-0-3"></span><span id="page-0-1"></span>a. HP印表機

安裝程序:

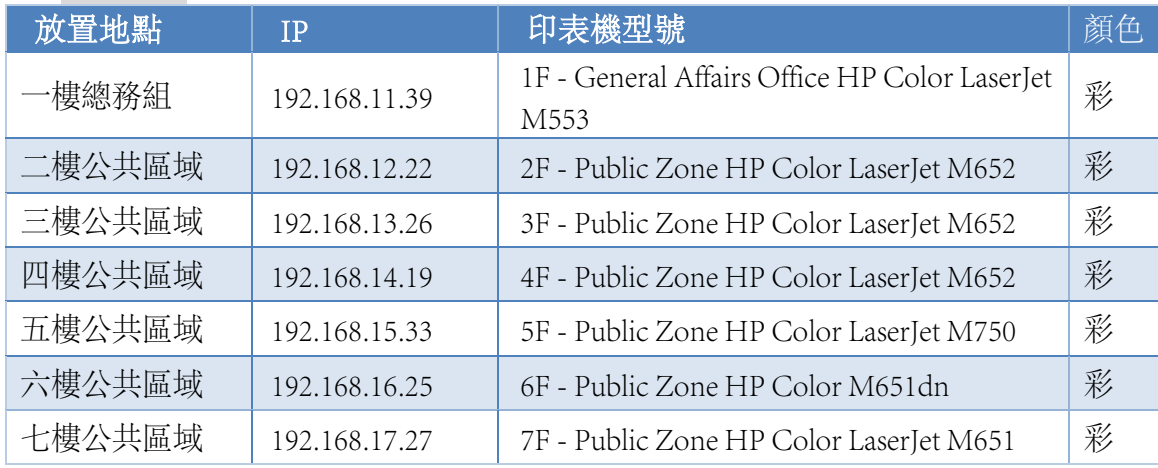

<span id="page-0-2"></span>b. Canon落地式事務機(可影印、掃描與列印)

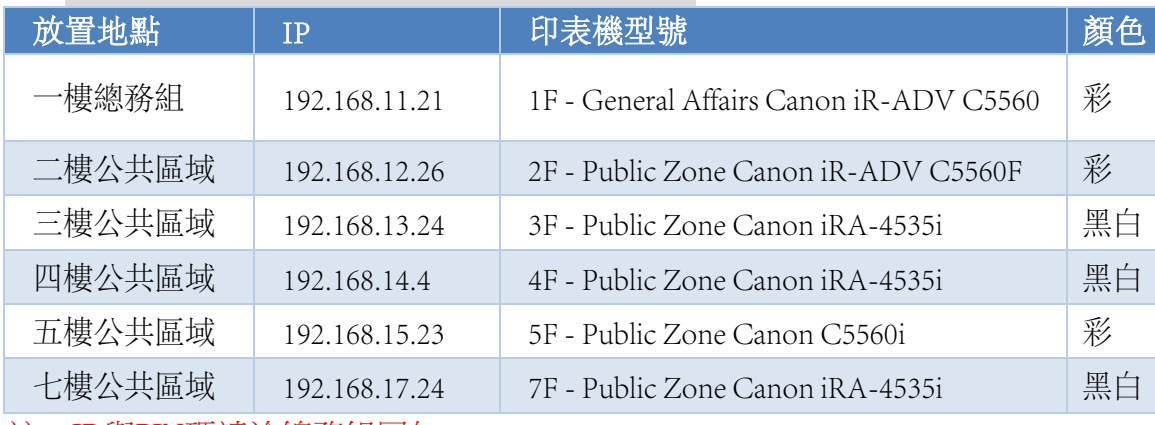

註:ID與PIN碼請洽總務組同仁

## <span id="page-1-0"></span>二、 HP印表機設定

### <span id="page-1-1"></span>a. Windows作業系統:

1. 至「//192.168.1.36/Software/Driver/Printer\_印表機/0-HP通用驅動程式\_HP Universal Driver」下載HP通用印表機驅動程式「upd-pcl6-x64-7.0.1.24923」至桌面。

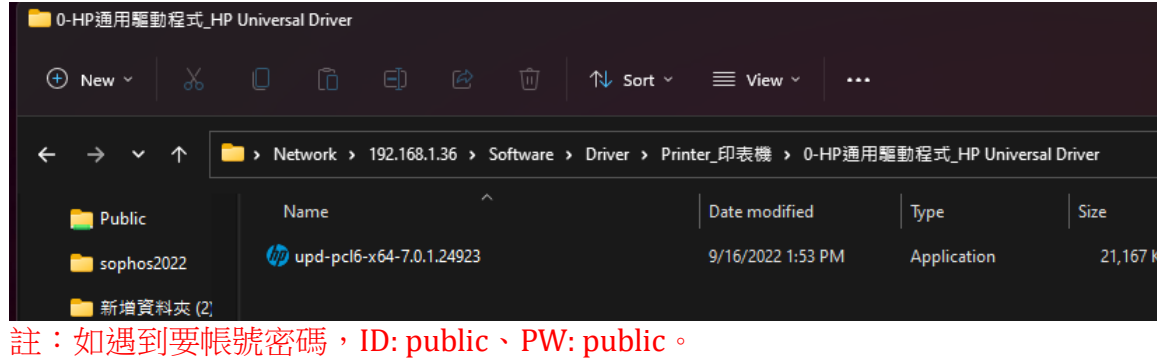

2. 執行「 upd-pcl6-x64-7.0.1.24923」,點選Unzip。

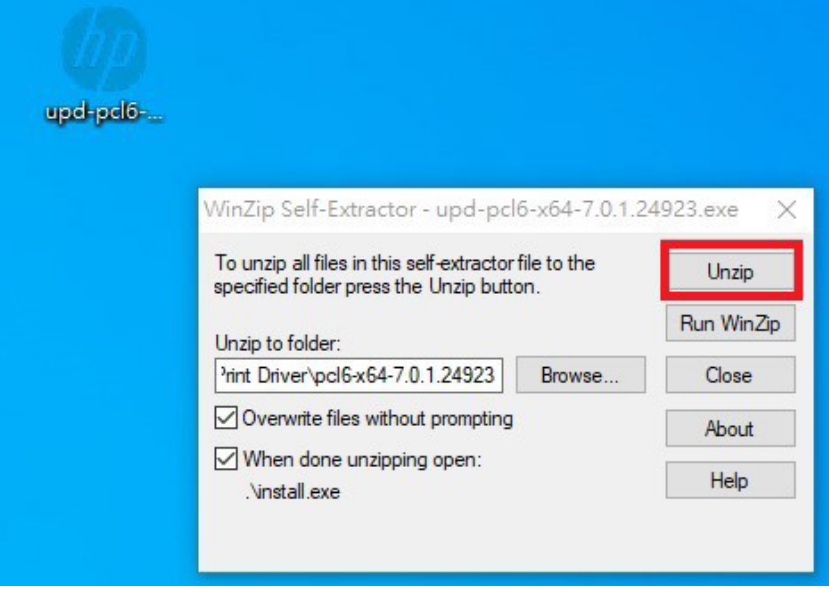

#### 3. 點選「是」

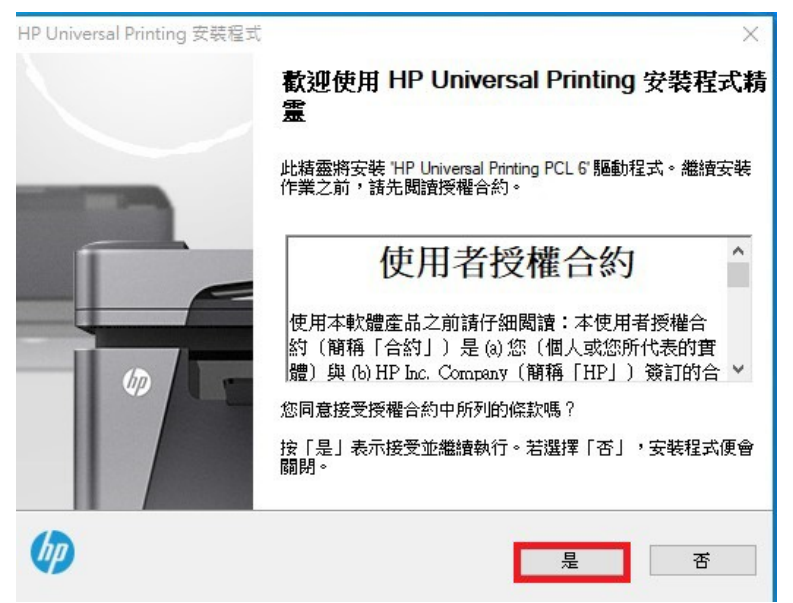

4. 選擇「傳統模式」-「下一步」。

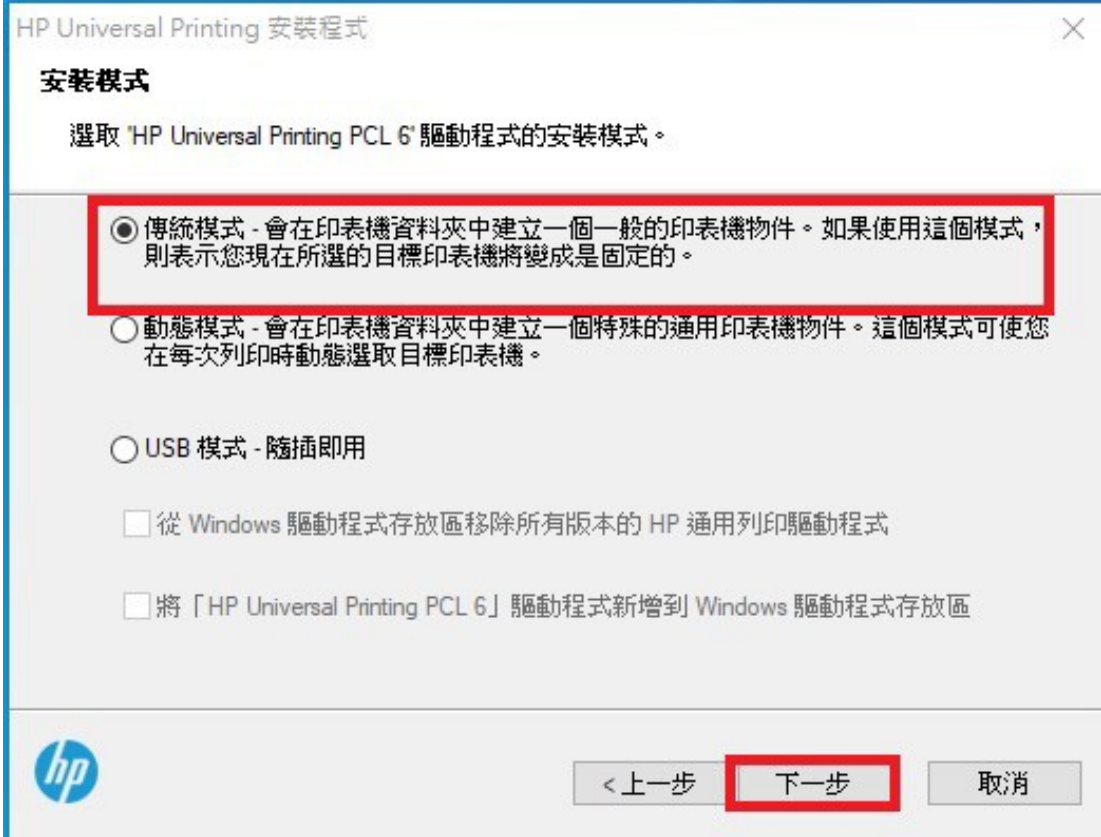

5. 選擇「使用IP位址或主機名稱新增印表機」-「下一步」。

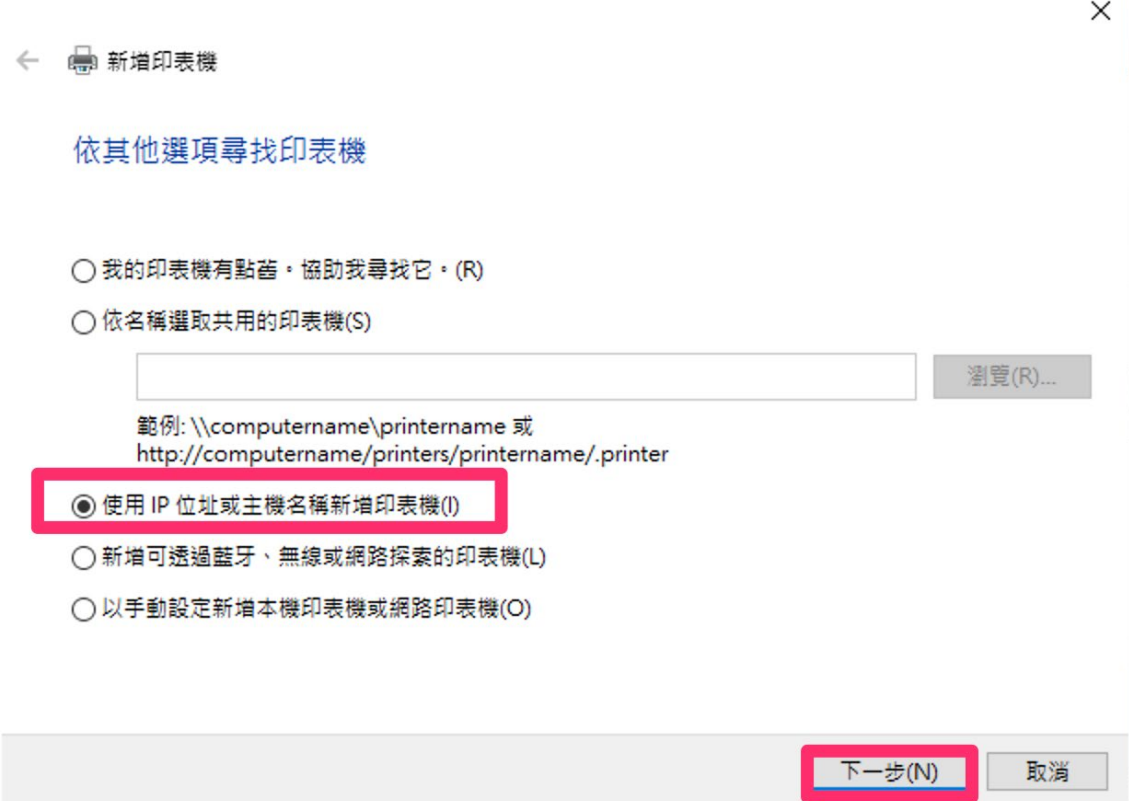

6. 裝置類型選擇「TCP/IP裝置」,主機名稱或IP位址應為:192.168.XX.XX,請參閱本 文件第一頁,選擇適合您的印表機。 本例192.168.14.19為四樓公共區域4F - Public Zone HP Color LaserJet M652, 點選「下一

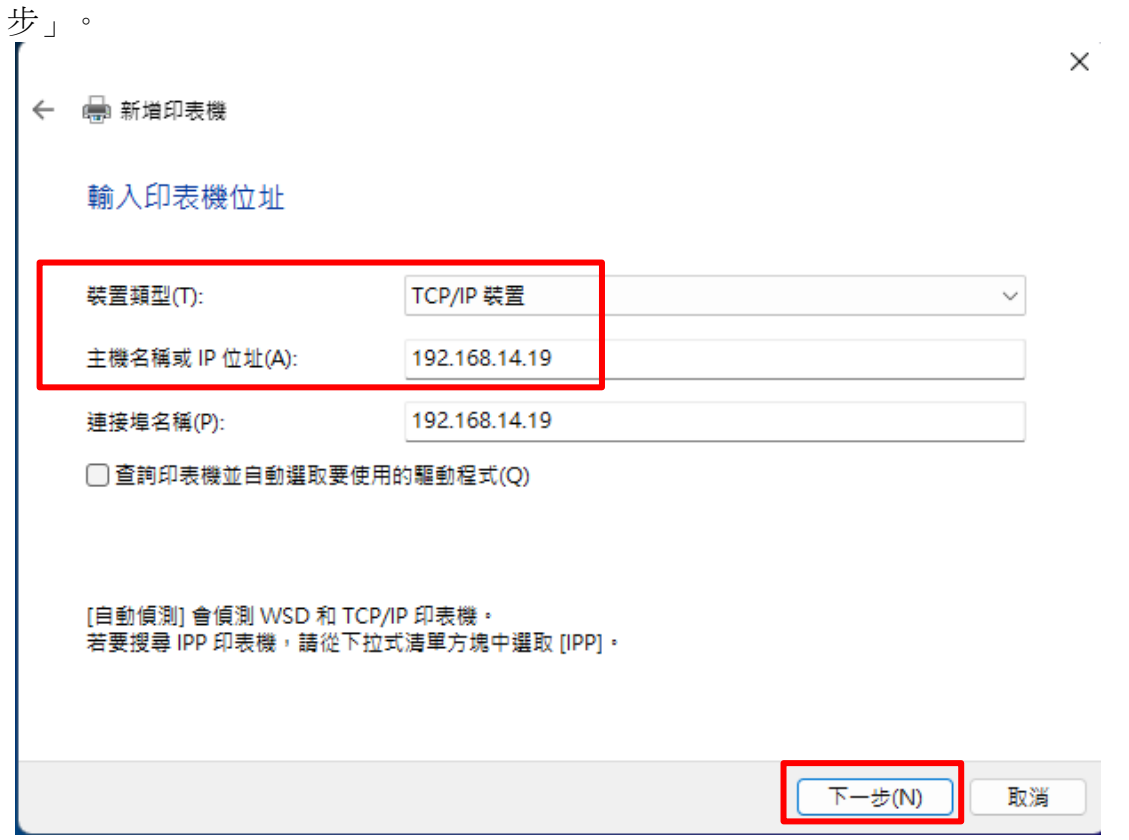

- 7. 點選「HP Universal Printing PCL6」-「下一步」。
	- ← 新増印表機

#### 安裝印表機驅動程式

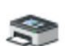

從清單選擇您的印表機。按一下 [Windows Update] 查看更多型號。

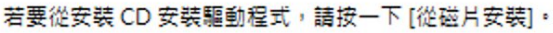

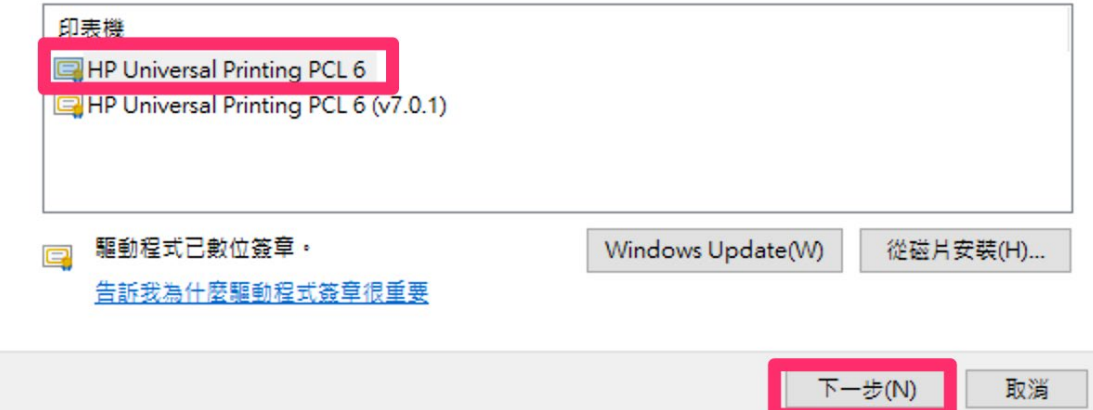

 $\times$ 

注意:若之前已經有安裝過驅動程式,則會出現下圖,請選擇「使用目前安裝的驅動程 式」。  $\times$ 

← ● 新増印表機

您要使用哪個版本的驅動程式?

Windows 偵測到此印表機已安裝驅動程式。

**◉使用目前安裝的驅動程式 (建議選項)(U)** 

○ 取代目前的驅動程式(R)

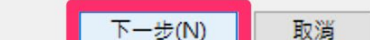

8. 印表機名稱建議複製本文第一頁印表機清單中的型號文字內容,點選「下一步」。 $\times$ 

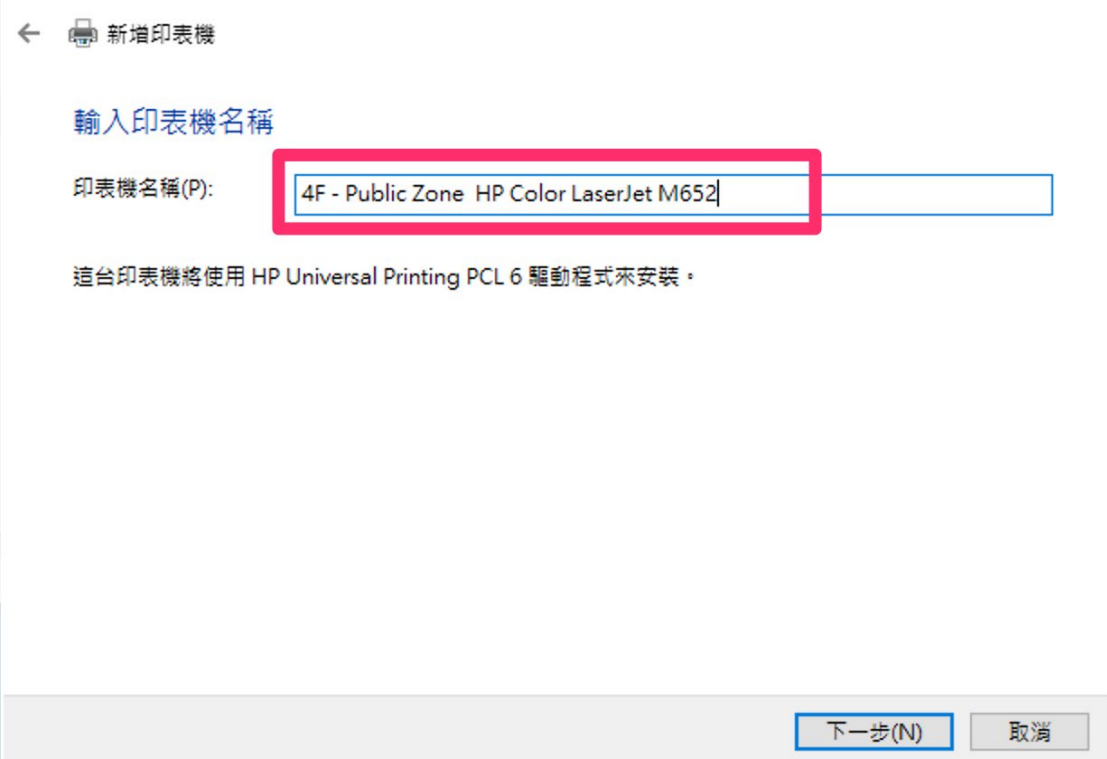

- 9. 點選「不共用印表機」-「下一步」。
- ← ●新増印表機

#### 印表機共用

如果您想要共用這個印表機,就必須提供一個共用名稱。您可以採用建議的名稱或輸入新的名稱。其他的 網路使用者將可以看見共用名稱·

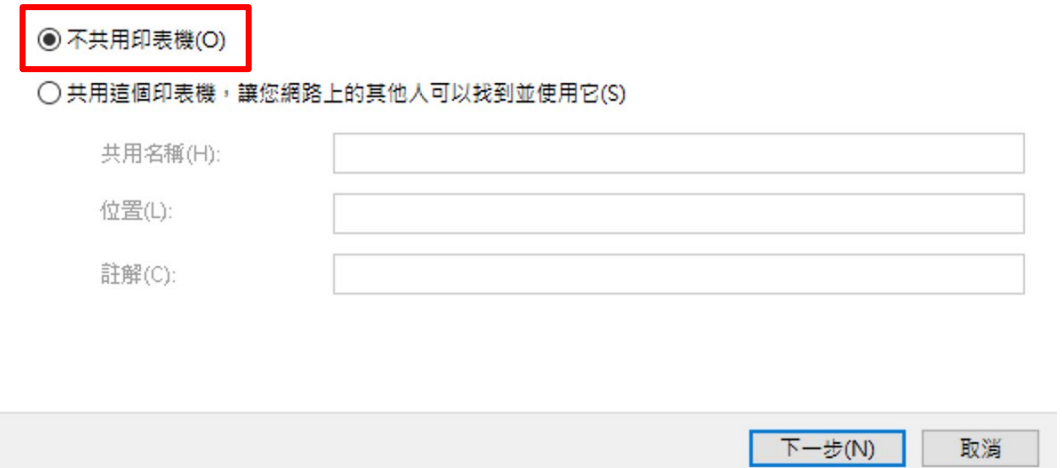

10. 點選「列印測試頁」,確認印表機是否是否正常連線,點選「完成」。

← ■新増印表機

您已成功新增 4F - Public Zone HP Color LaserJet M652

若要檢查印表機是否正常運作,或查看印表機的疑難排解資訊,請列印測試頁。

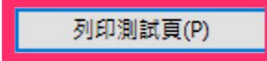

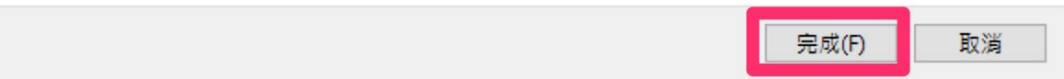

 $\times$ 

### <span id="page-6-0"></span>b. MacOS

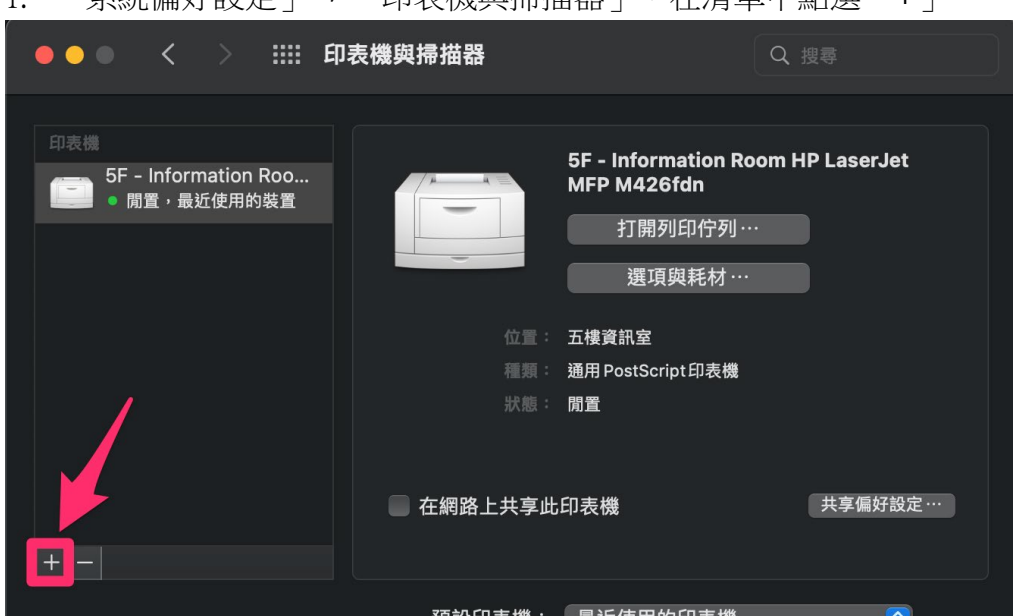

1. 「系統偏好設定」→ 「印表機與掃描器」,在清單中點選「+」。

2. 以四樓公共區域4F - Public Zone HP Color LaserJet M652為例。 其他樓層印表機請參閱[:公用印表機清單。](#page-0-3)

2-1. 選取中間「地球」圖示。

- 2-2. 「位址」:192.168.14.19。
- 2-3. 「通訊協定」:HP Jetdirect -Socket。
- 2-4. 「名稱」:印表機型號, 4F Public Zone HP Color LaserJet M652。
- 2-5. 「位置」:同IP 位址
- 2-6. 「使用」: 通用PostScript印表機,最後點選「加入」即可。

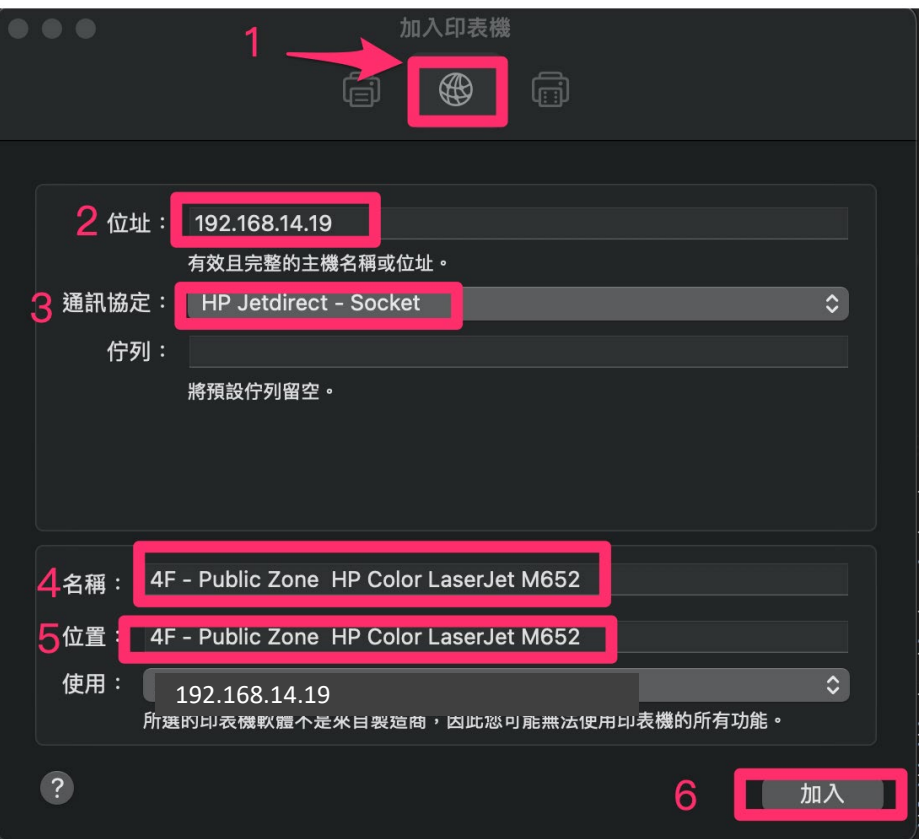

- <span id="page-7-0"></span>三、 Canon事務機設定
- <span id="page-7-1"></span>a. Windows作業系統
- 1. 至「//192.168.1.36/Software/Driver/Printer\_印表機/0-Canon通用驅動程式\_Canon Universal Driver」下載windows的通用驅動程式至桌面。

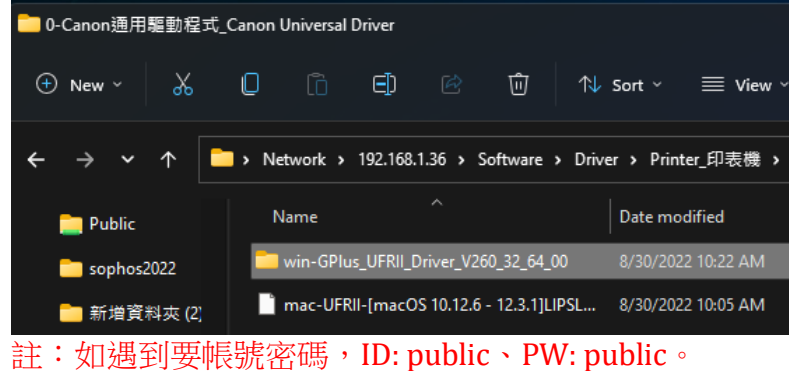

2. 開啟控制台

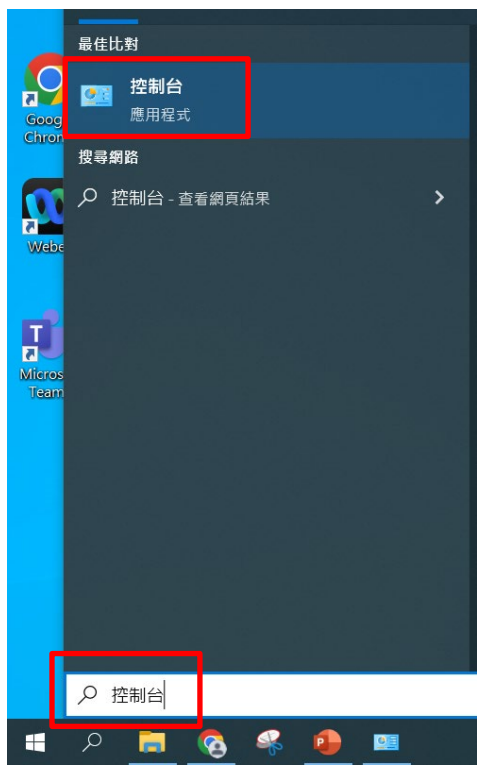

3. 呈現方式切換成「類型」,至「裝置和印表機」點選「進階印表機設定」

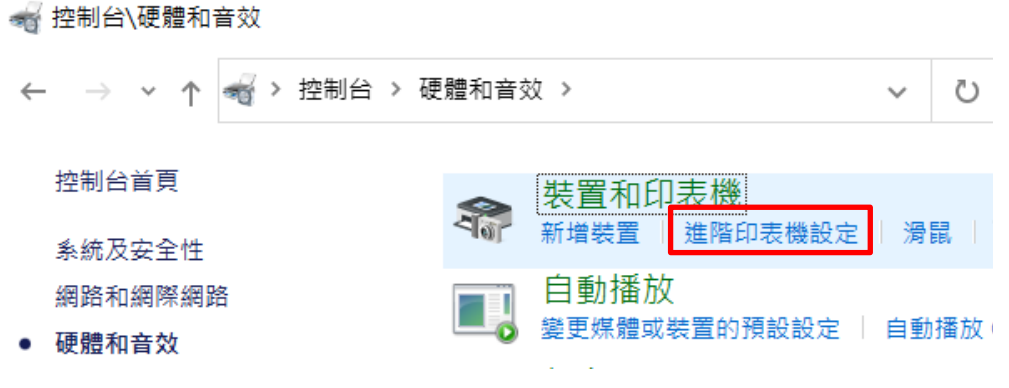

4. 點選「我要的印表機未列出」

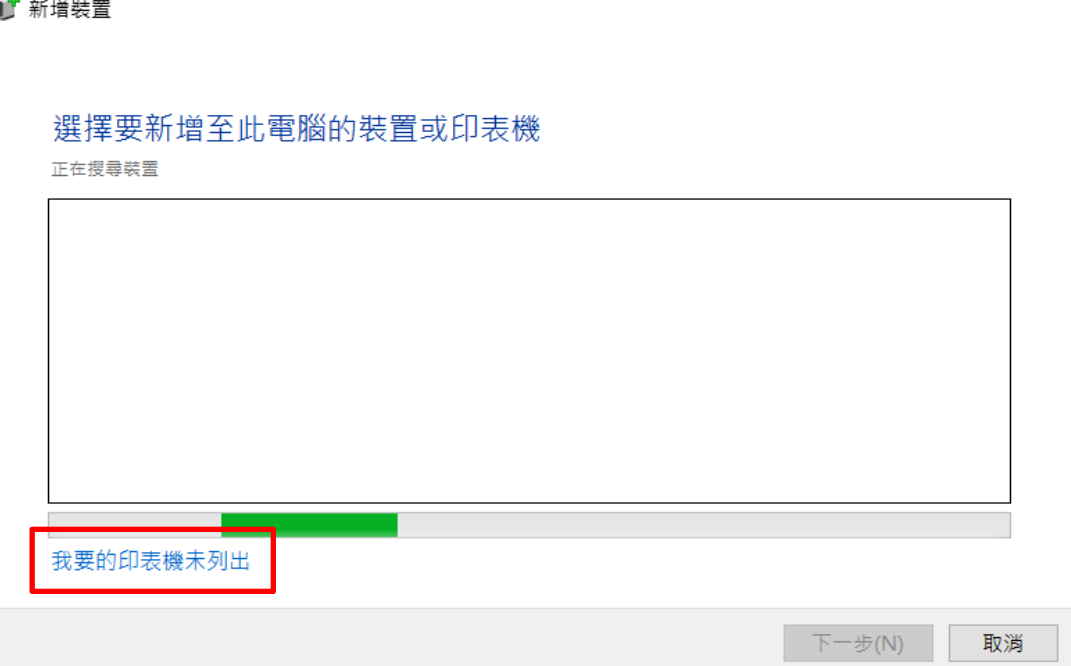

5. 裝置類型選擇「TCP/IP裝置」,主機名稱或IP位址應為:192.168.XX.XX,請參閱本 文件第一頁,選擇適合您的印表機。 <sub>-</sub><br>현대 - 구<del>시 -</del> 무대

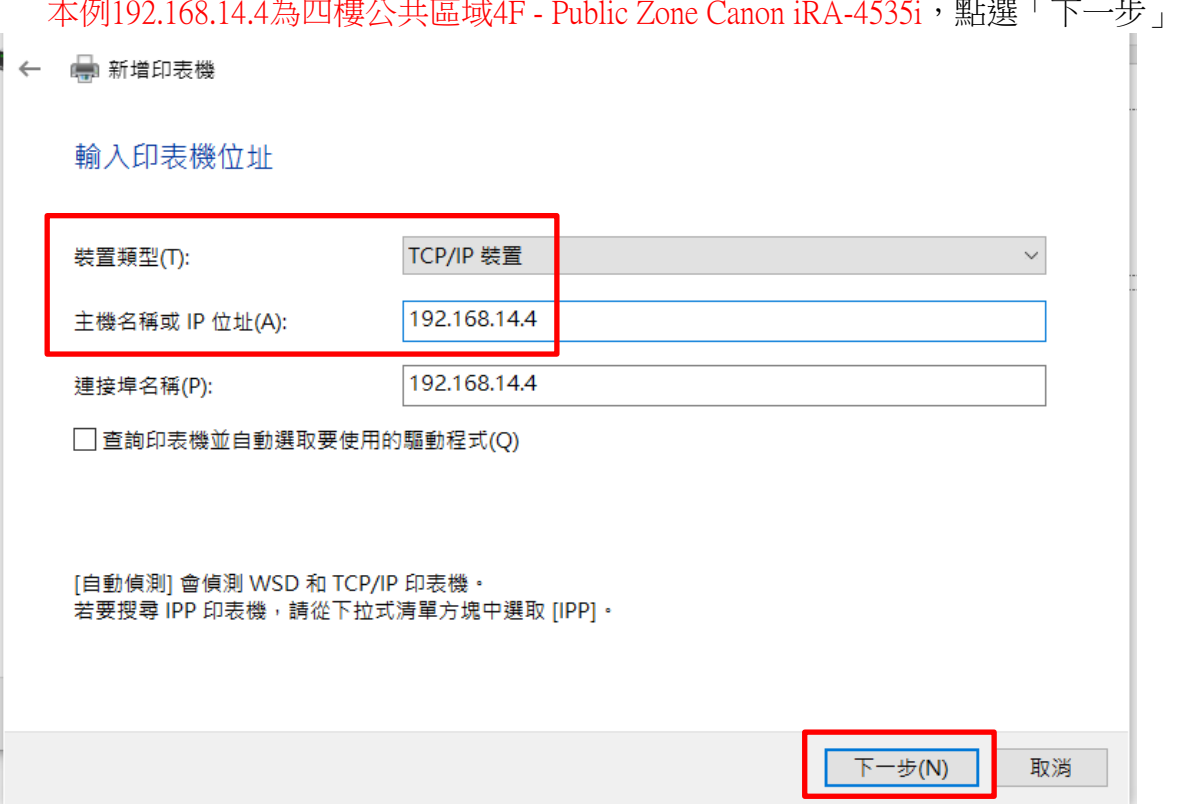

6. 點選「從磁片安裝」

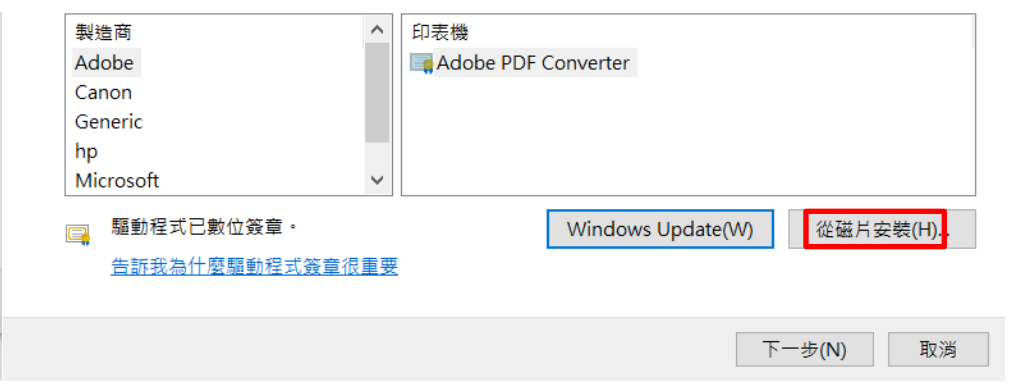

7. 前往剛下載至桌面的驅動程式資料夾,並依照您電腦的位元(32、64)選擇資料夾 路徑,最後在Driver資料夾中,選取「.INF」的檔案。再點選「確定」-「下一 步」,繼續安裝步驟。

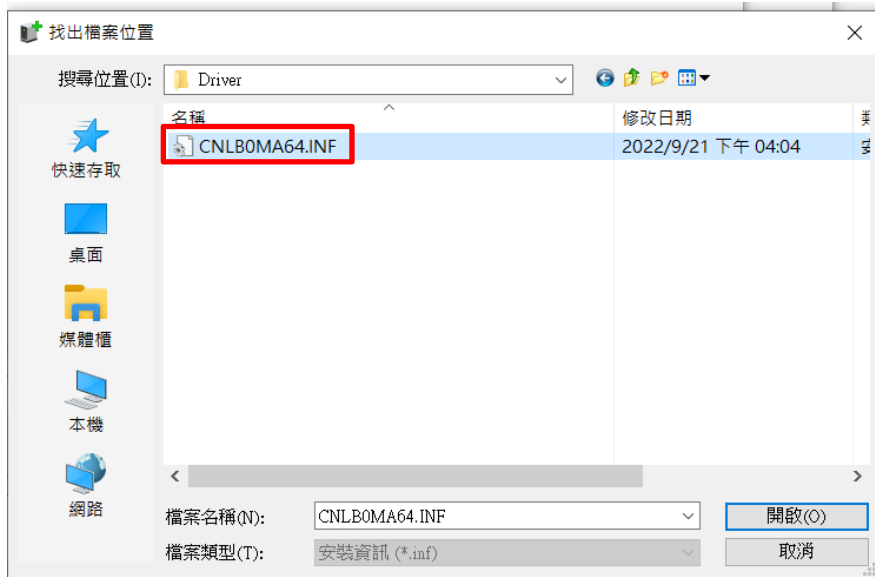

8. 印表機名稱建議複製本文第一頁印表機清單中的型號,點選「下一步」。 (本例為四樓公共區域的4F - Public Zone Canon iRA-4535i)

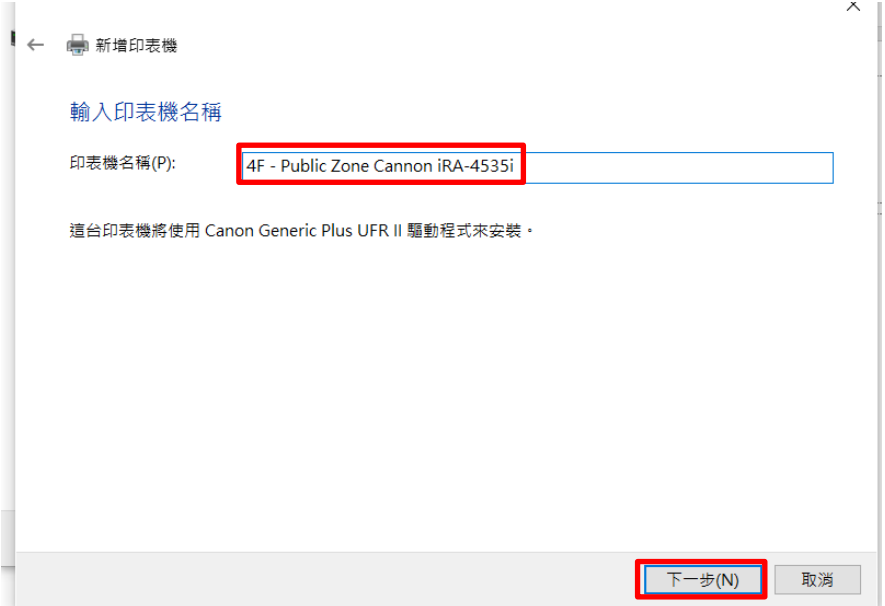

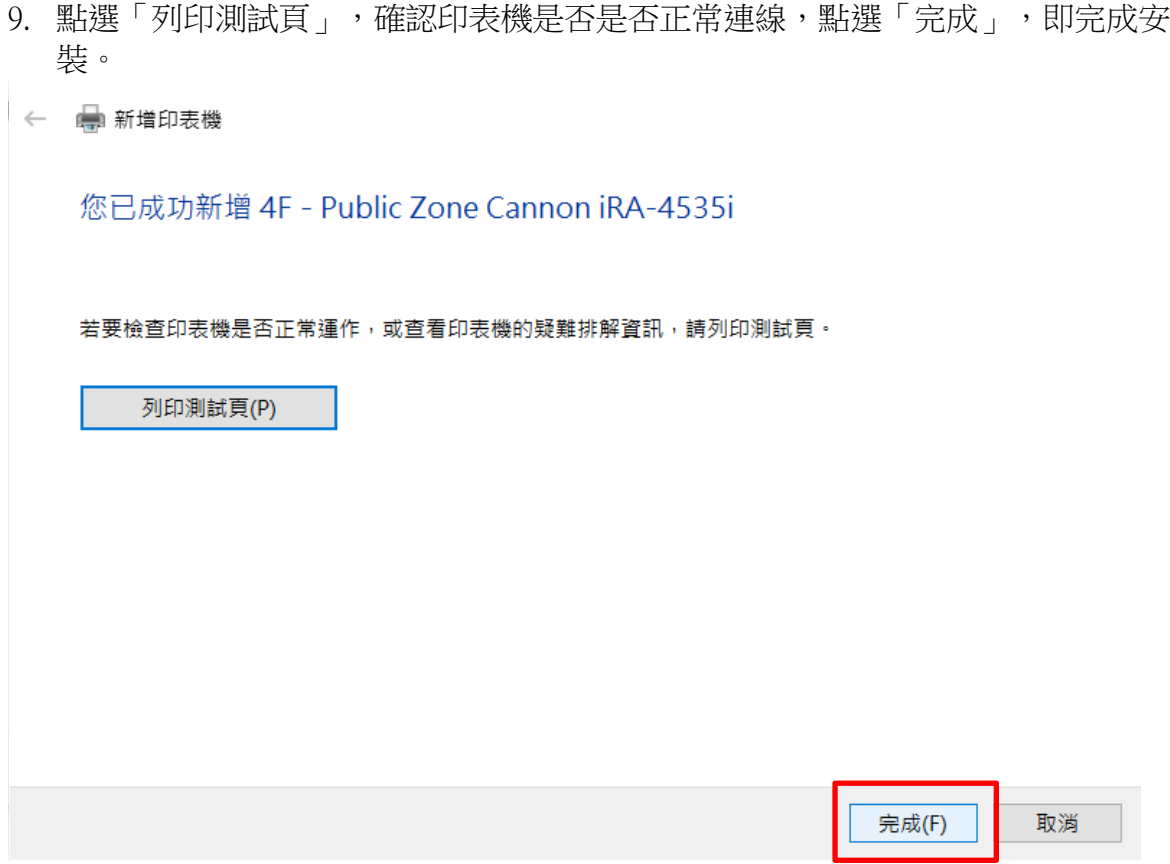

10. 注意:

I. Canon事務機預設值為雙面列印;

II. 有提供彩色列印的機型,預設值也會是彩色印列模式;

III. 黑白列印時,取消輸入部門ID與PIN碼;

<span id="page-11-0"></span>若有修改以上設定的需求,請前往「c. Widows[進階設定:彩色列印控管與單](#page-16-0)/雙面紙 [張設定」](#page-16-0)查詢設定方式。

1. 至「//192.168.1.36/Software/Driver/Printer\_印表機/0-Canon通用驅動程式\_Canon Universal Driver」下載.dmg格式的驅動程式至桌面。

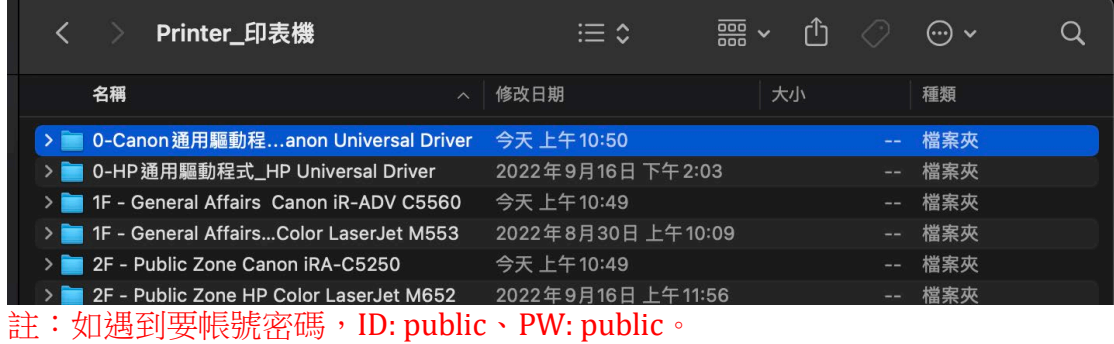

2. 執行複製到桌面上的驅動程式,並依照指示完成Canon驅動程式的安裝。

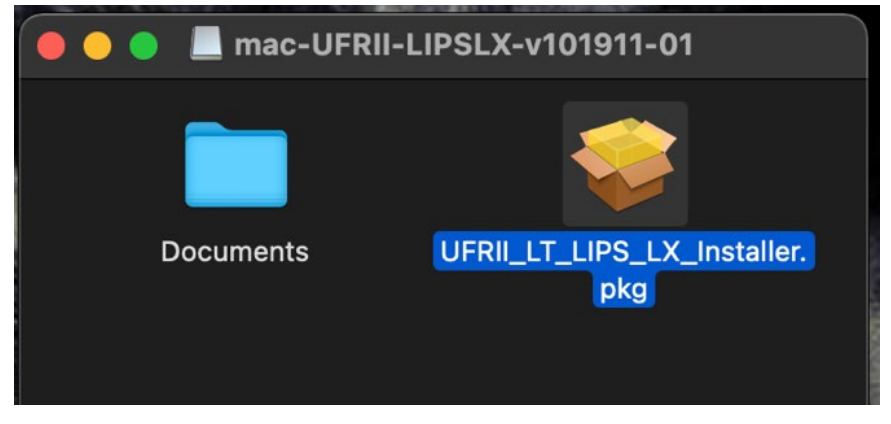

3. 前往「系統偏好設定」→ 「印表機與掃描器」,在清單中點選「+」。

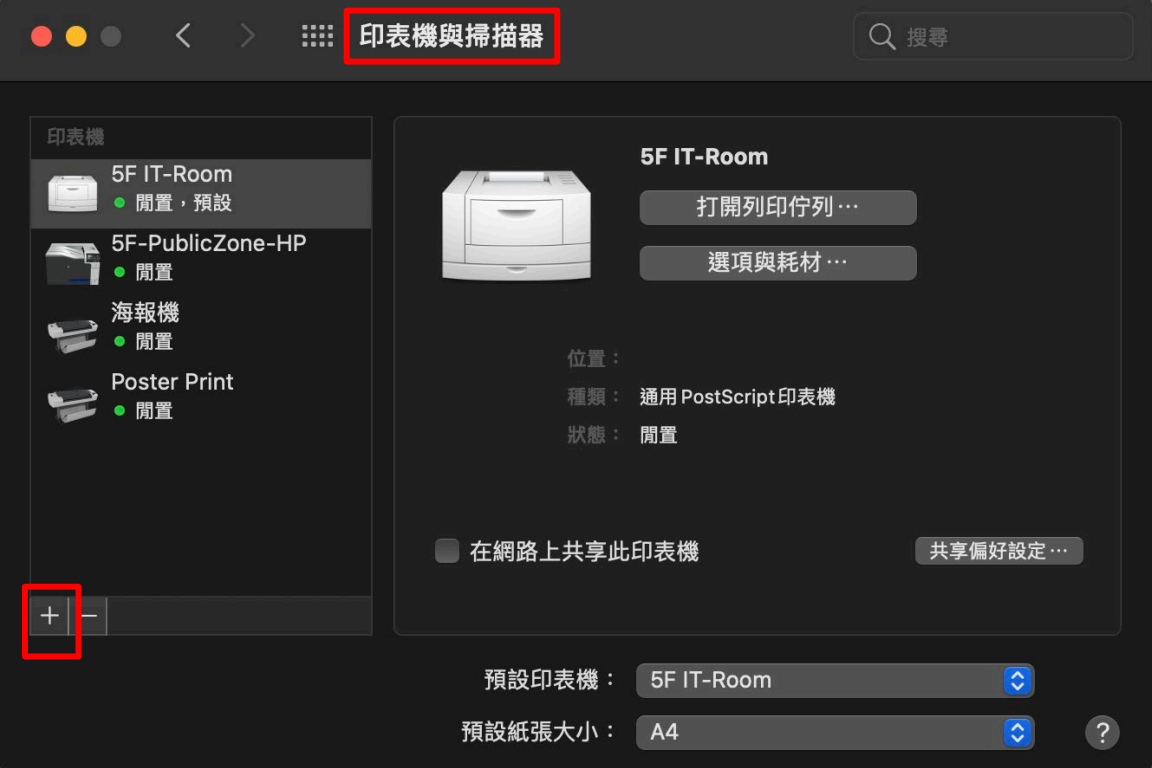

4. 以下以5F - Public Zone Canon C5560i為例。

其他樓層印表機的數值請參閱[:公用印表機清單。](#page-0-3)

- 4-1. 選取中間地球圖示。
- 4-2. 「位址」: 192.168.15.23。
- 4-3. 「通訊協定」:行列式印表機服務程式-LPD。
- 4-4. 「名稱」即是印表機型號, 5F Public Zone Canon C5560i。
- 4-5. 「位置」請重複輸入IP位址:192.168.15.23。

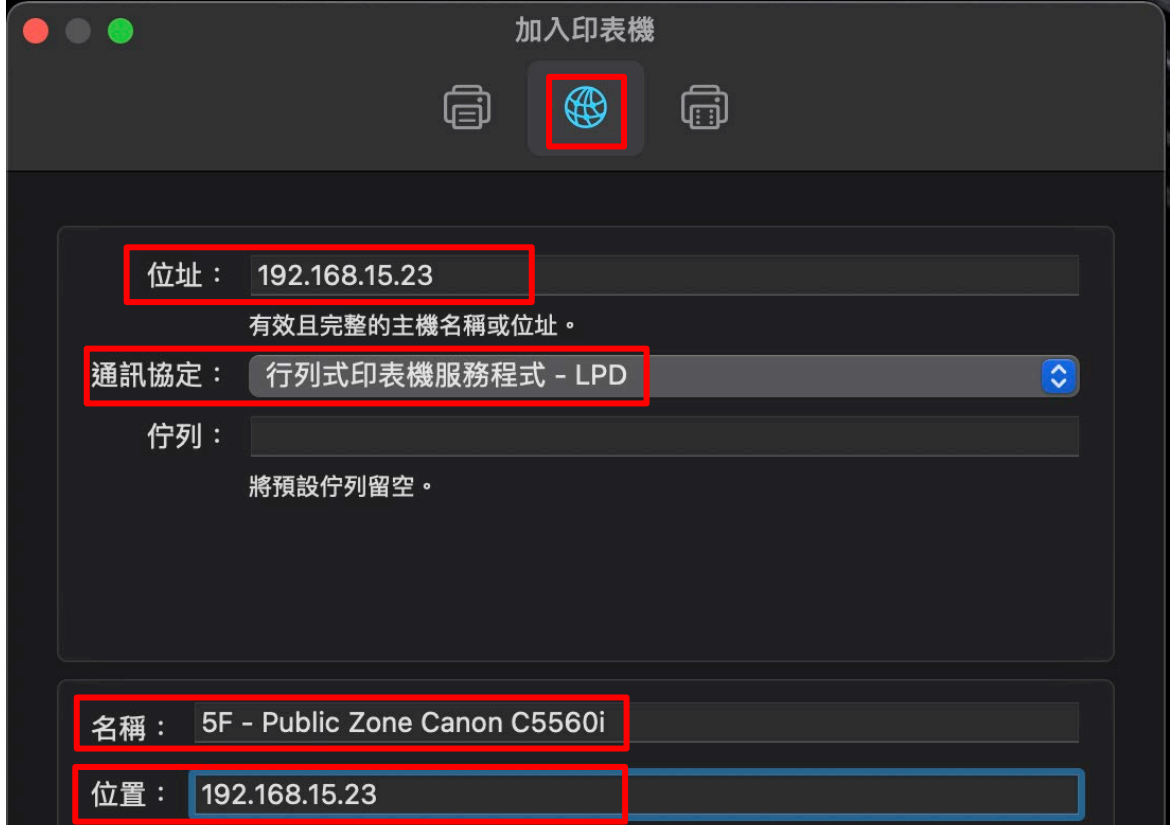

5. 在「使用」欄位選取「選擇軟體」。

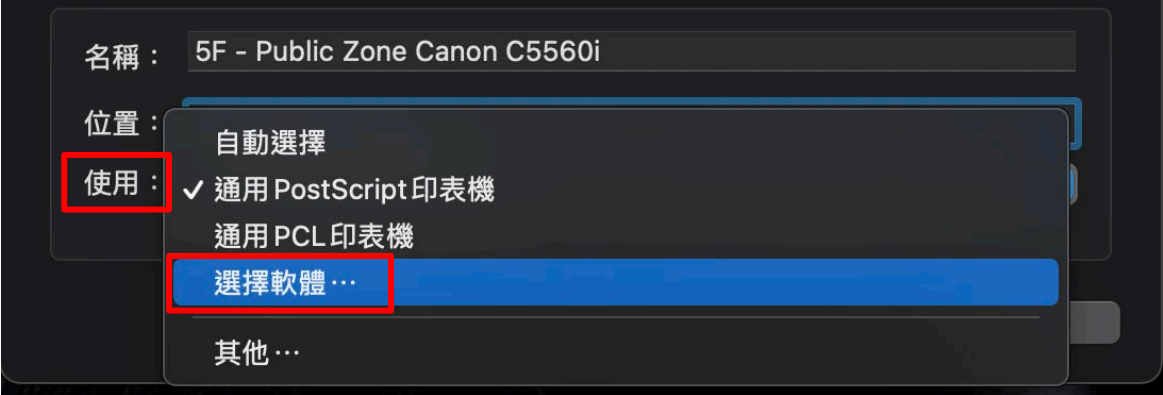

6. 在「搜尋」欄位輸入印表機型號,此例為五樓公共區域,請務必挑選結尾有

「III」的型號。

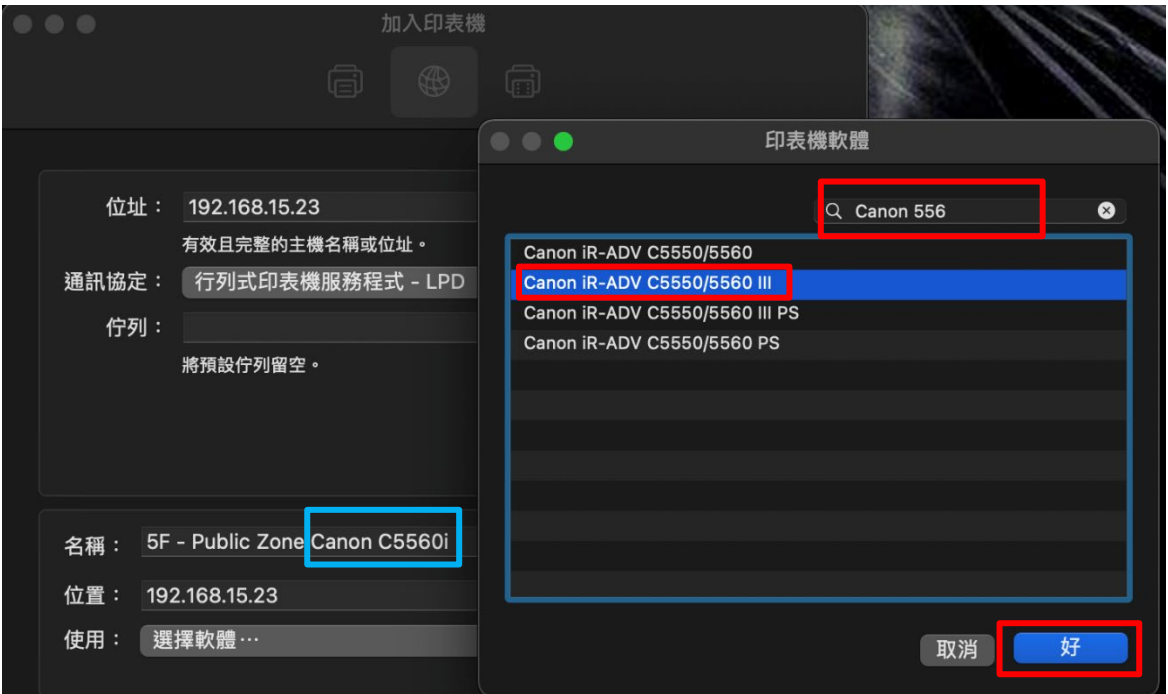

7. 確認以下欄位無誤後,點選「加入」即可。

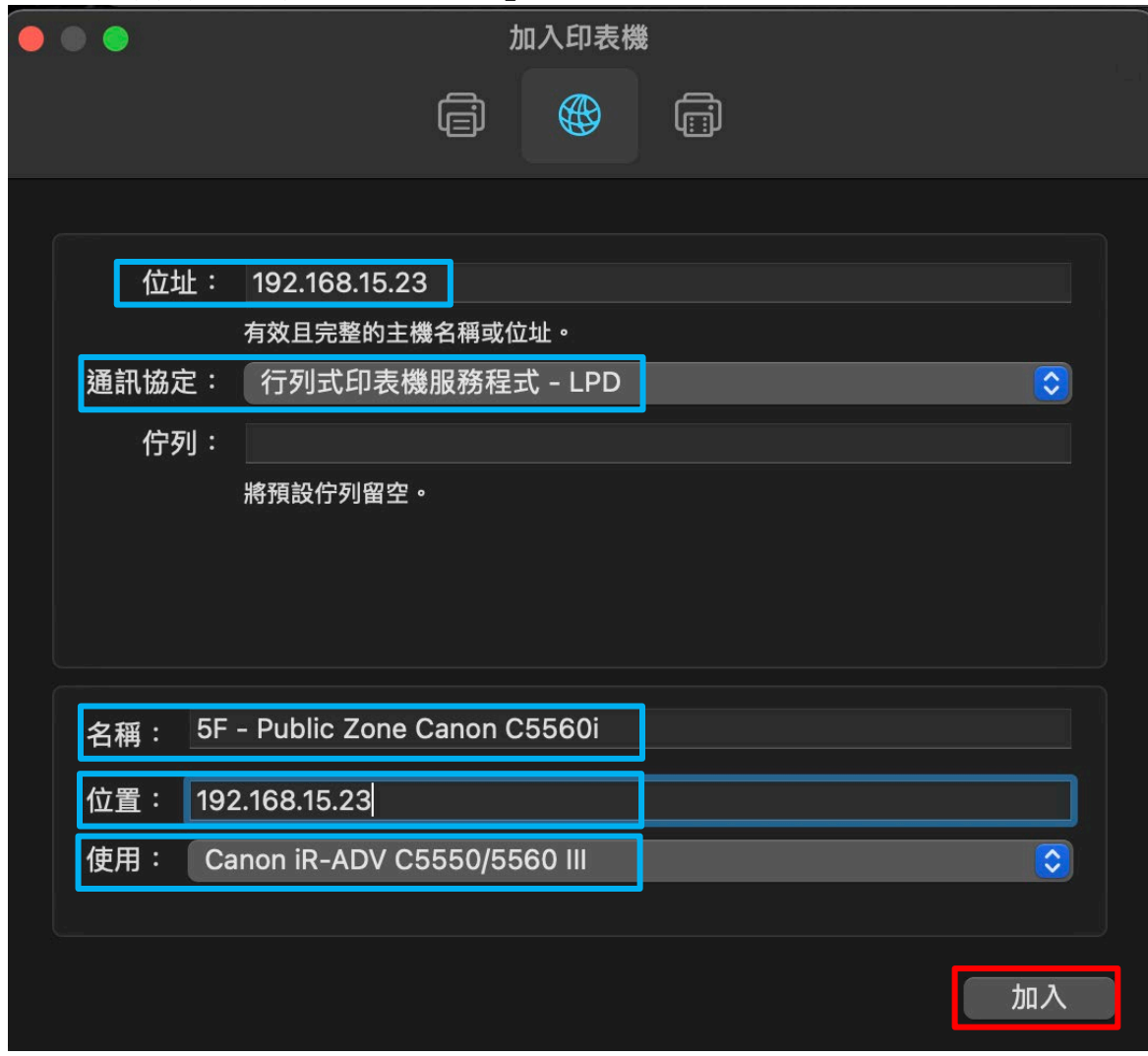

8. 回到「印表機與掃描器」,選取完成新增設定的印表機,點選「選項與耗材」。

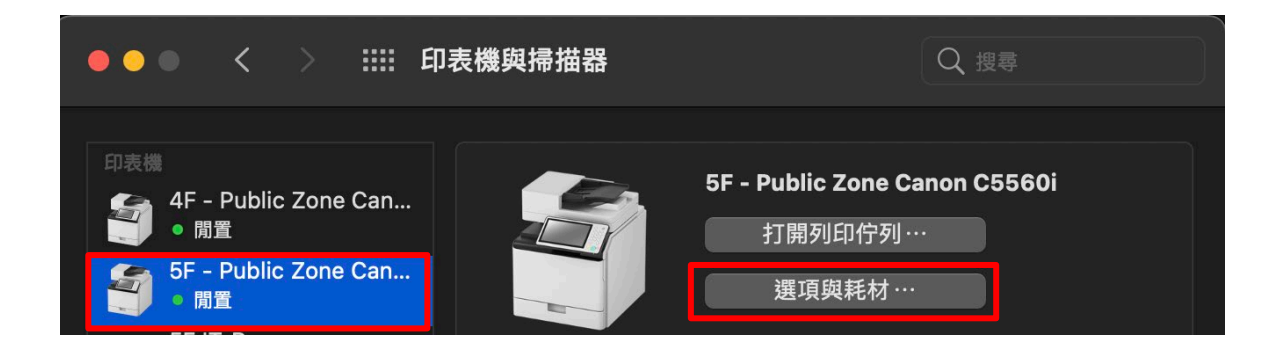

9. 切換至「工具程式」並點選「打開印表機工具程式」。

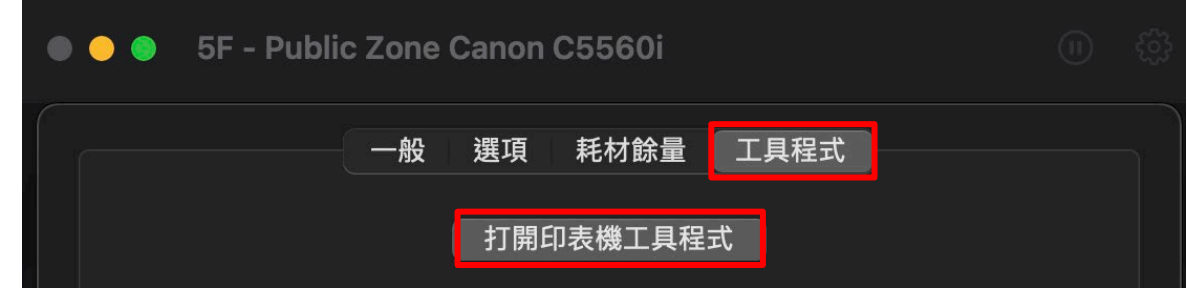

10. 點選「印表機資訊」,有跳出對話視窗,即表示這台印表機的連線正常,並點選 「好」。

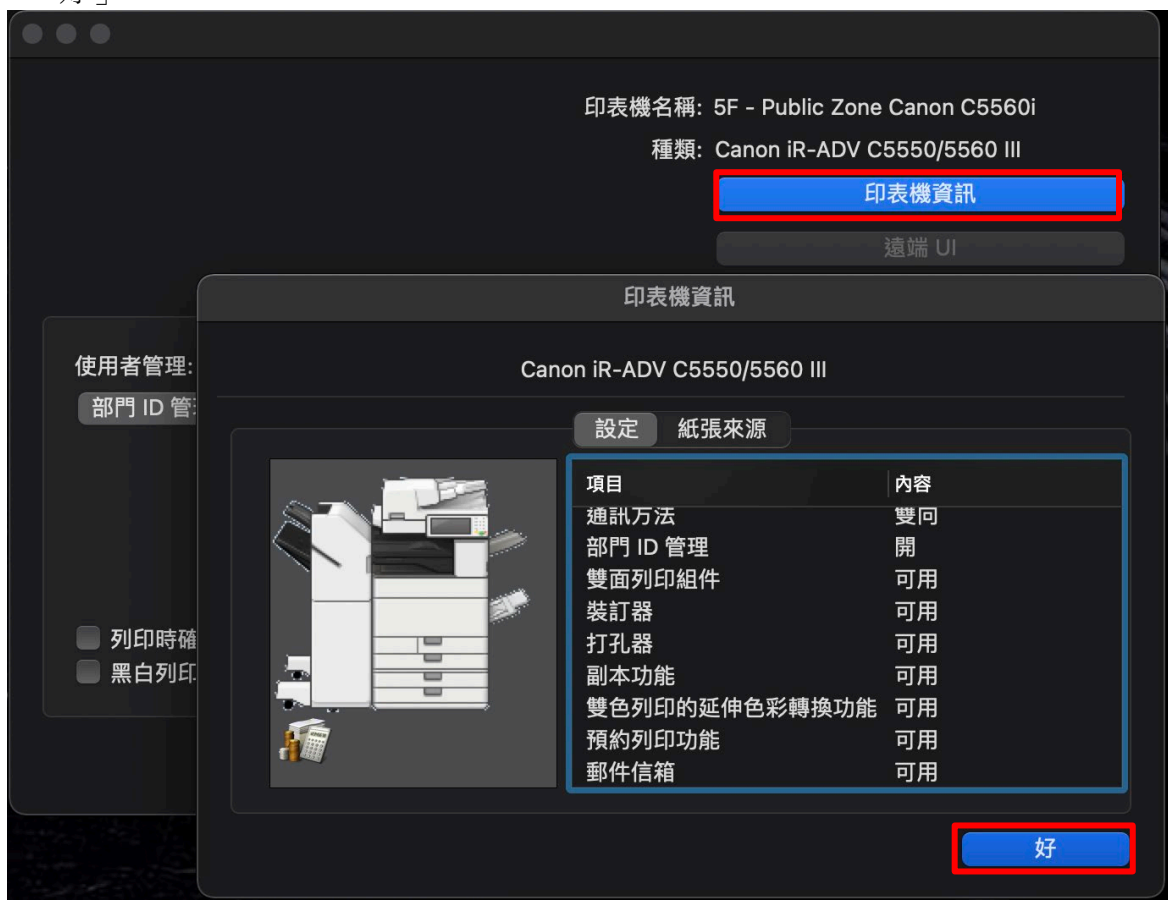

理」,輸入ID/PIN碼,並完成驗證。完成以上設定後,請儲存設定,並離開設定 頁面。

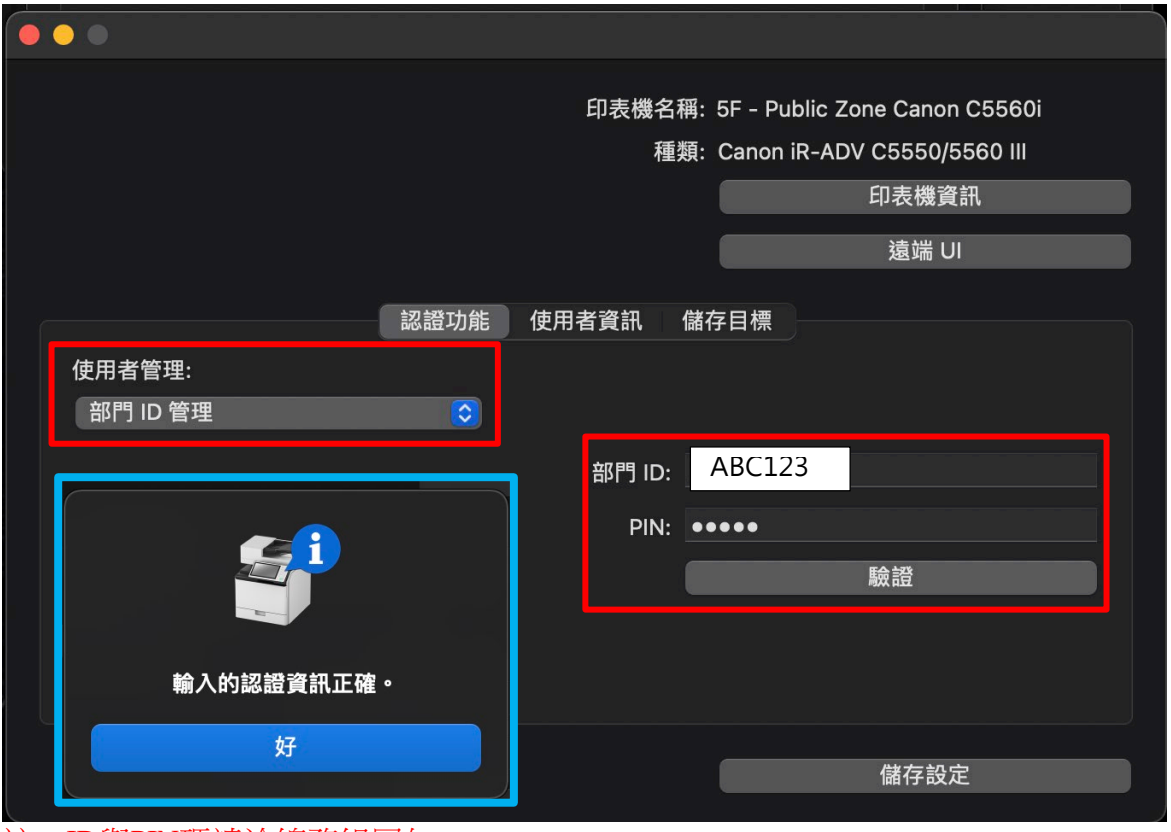

註:ID與PIN碼請洽總務組同仁

- <span id="page-16-0"></span>12. 注意:
	- i. Canon事務機預設值為雙面列印;
	- ii. 有提供彩色列印的機型,預設值也會是彩色印列模式; 若有修改以上設定的需求,請前往「d. Mac[進階設定:彩色列印控管與單](#page-20-0)/雙面紙 [張設定」](#page-20-0)查詢設定方式。

1. 前往「控制台-硬體和音效-裝置和印表機」,選取該台Canon印表機,滑鼠右鍵, 選擇「印表機內容」

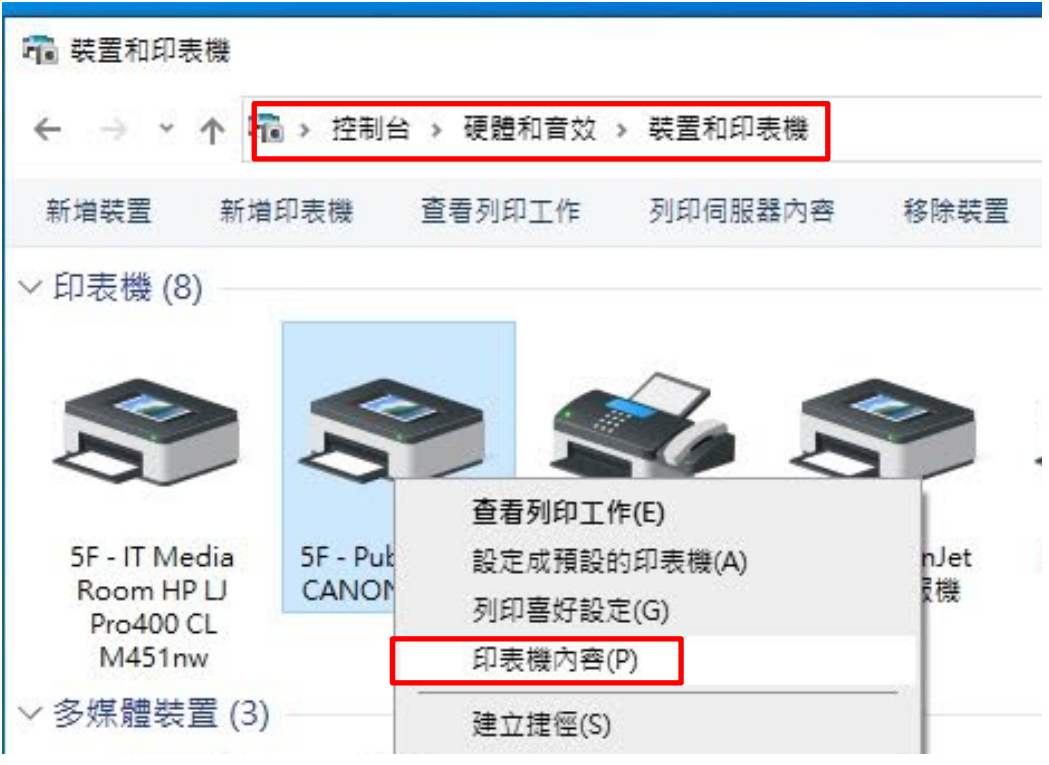

2. 在「一般」頁面中,點選「喜好設定」■ 5F - Public Zone CANON C5560i 內容

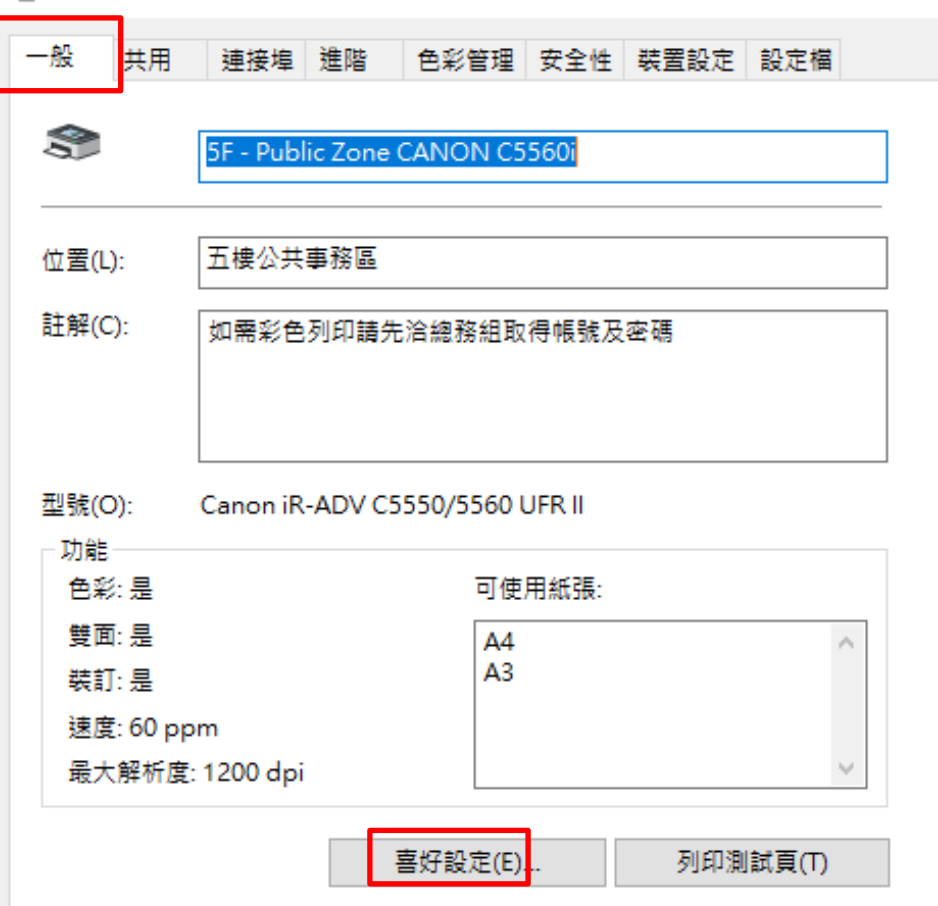

# 3. 在基本設定的頁籤中,可以調整「單面/雙面/製冊列印」與「色彩模式」。

■ 5F - Public Zone Cannon C5560i 列印喜好設定

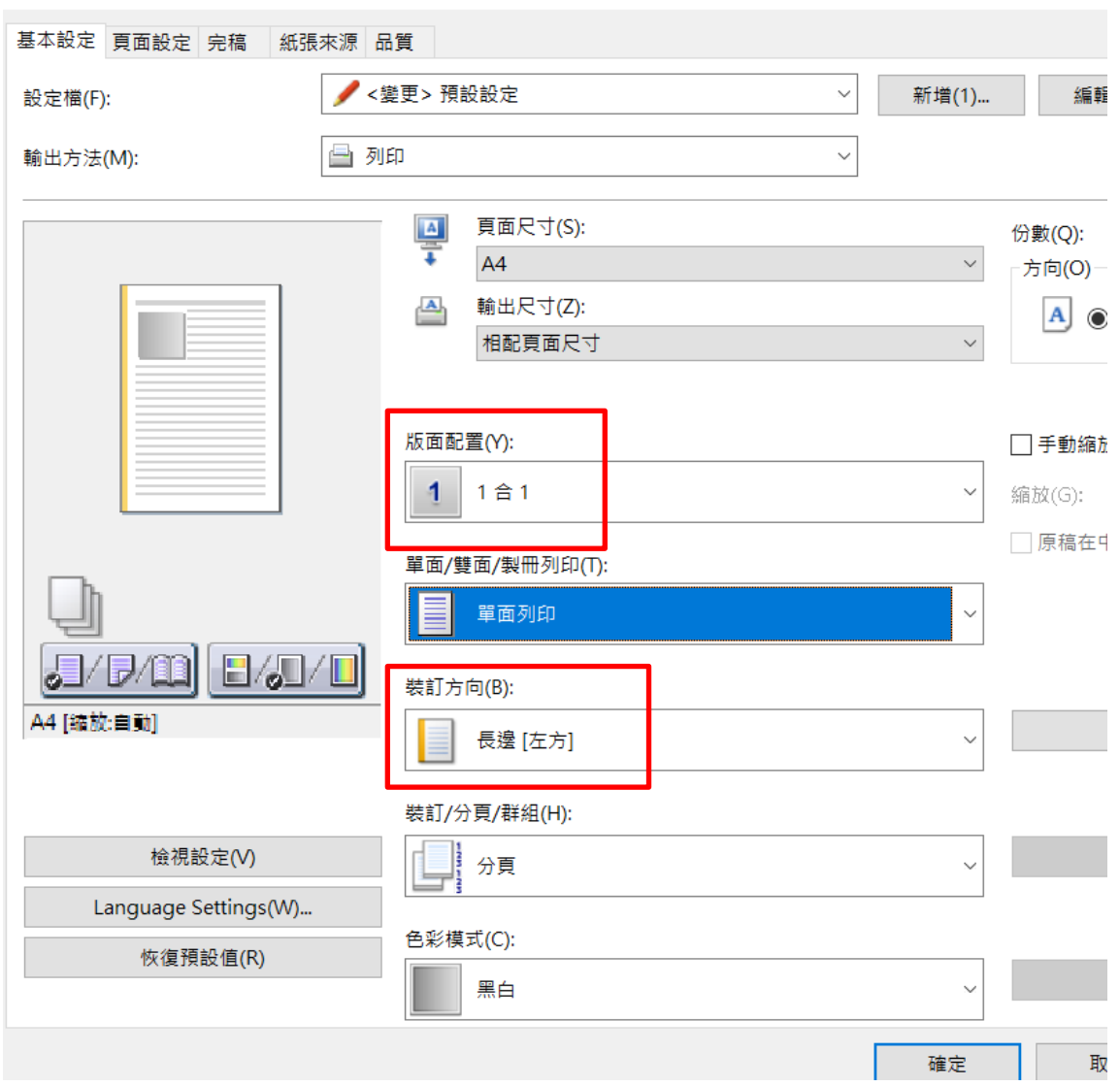

# 4. 避免在列印黑白時,跳出輸入部門ID管理與PIN碼的訊息,請在「裝置設定」頁 籤中,先點選「裝置資訊」的小圖示。

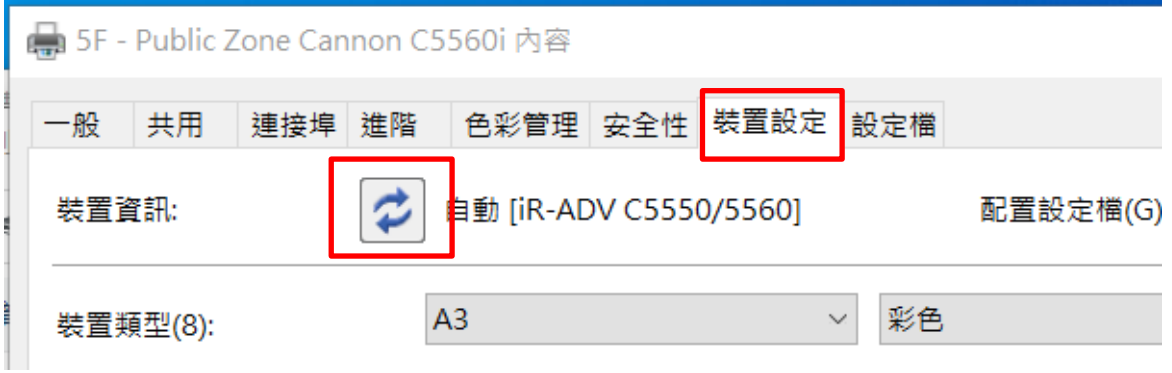

5. 確認與這台印表機的連線正常。

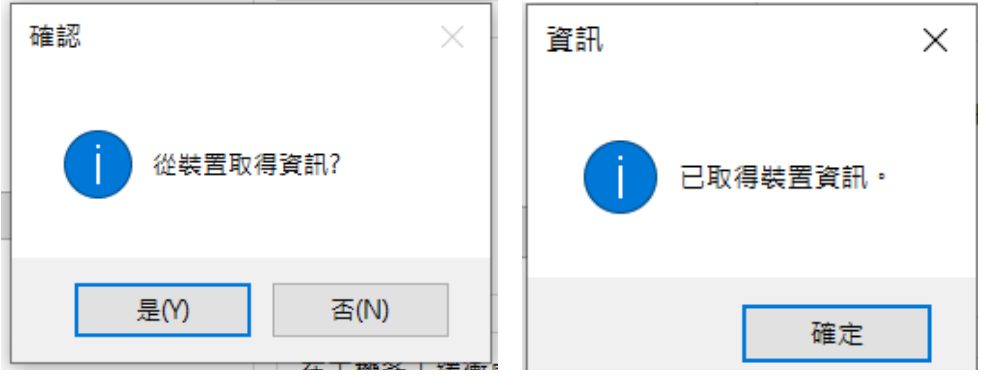

6. 點選「使用者管理」中的「設定」,並依照圖示勾選相關設定。最後確認所有設 定後,點選「確定」以完成設定。

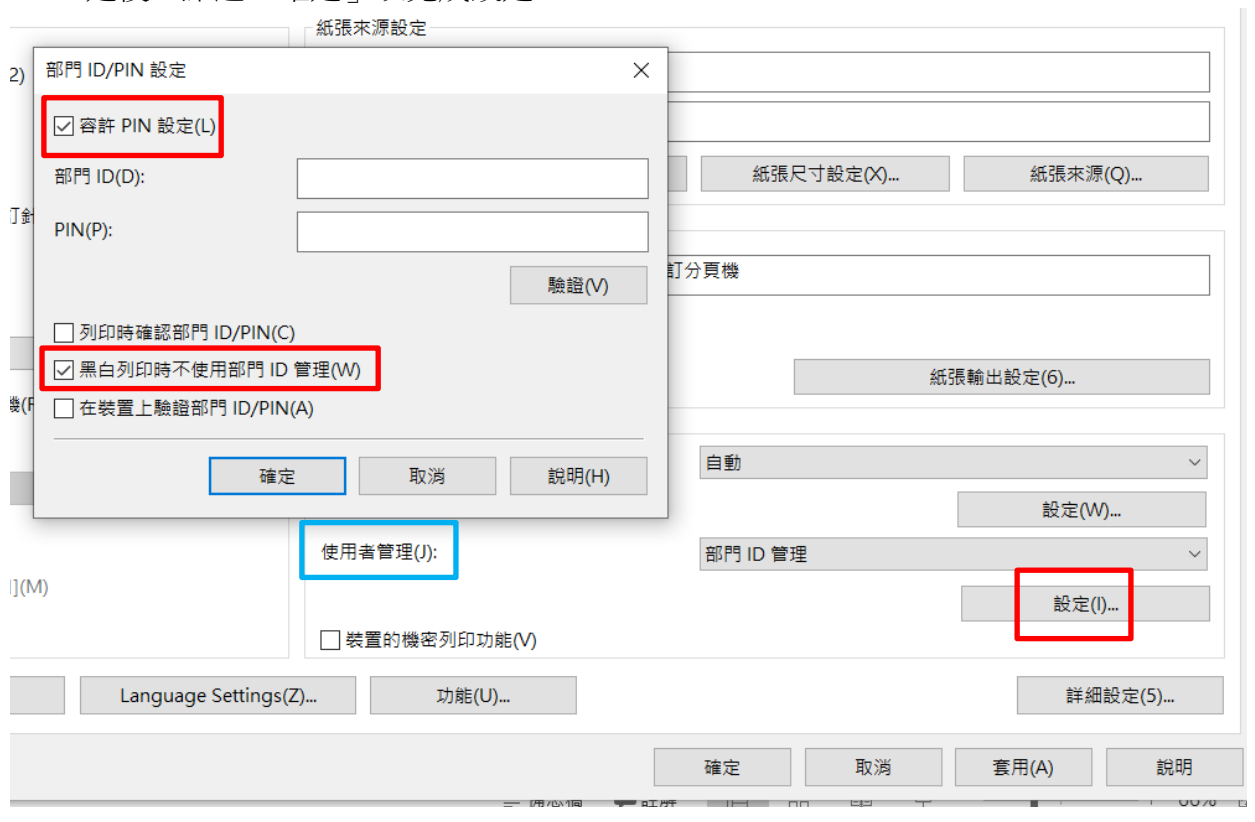

- <span id="page-20-0"></span>d. Mac進階設定:彩色列印控管與單/雙面紙張設定
	- 1. 開啟文書應用程式,如:Microsoft Word,點選「檔案」-「列印」。
	- 2. 選取Canon印表機,點選「品質」,可切換色彩模式

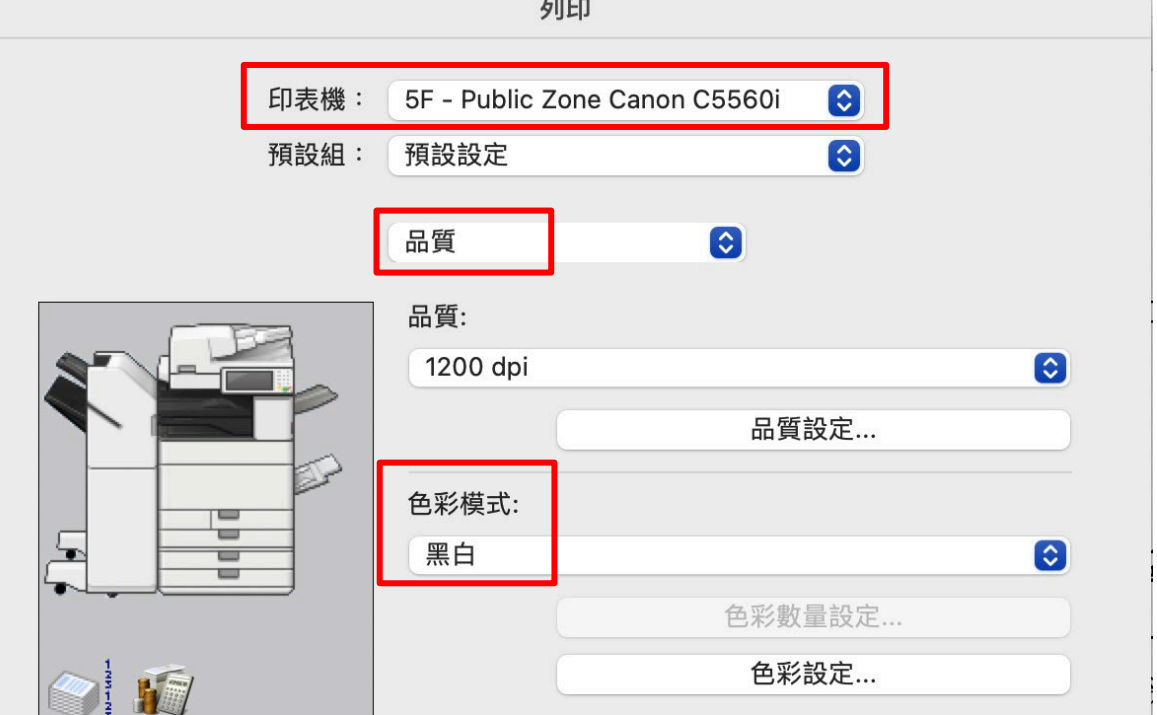

3. 點選「完稿」,可切換單面或雙面列印。

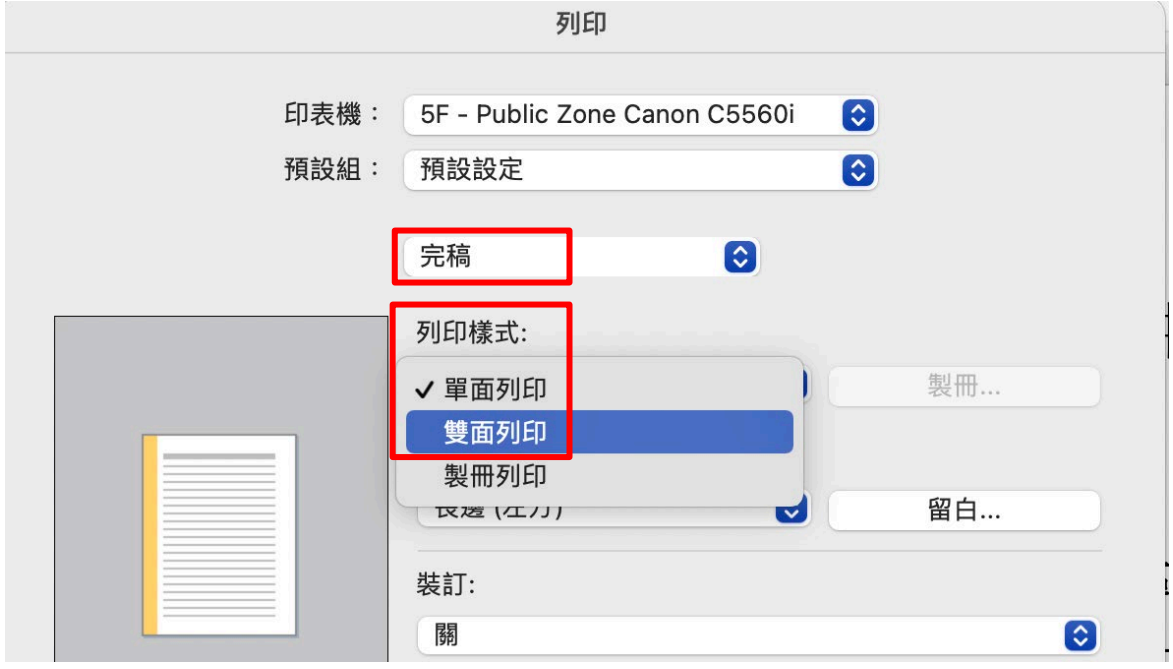

4. 建議可以依照需求分別儲存為多個預設組,以方便與加速列印。

設定如下:

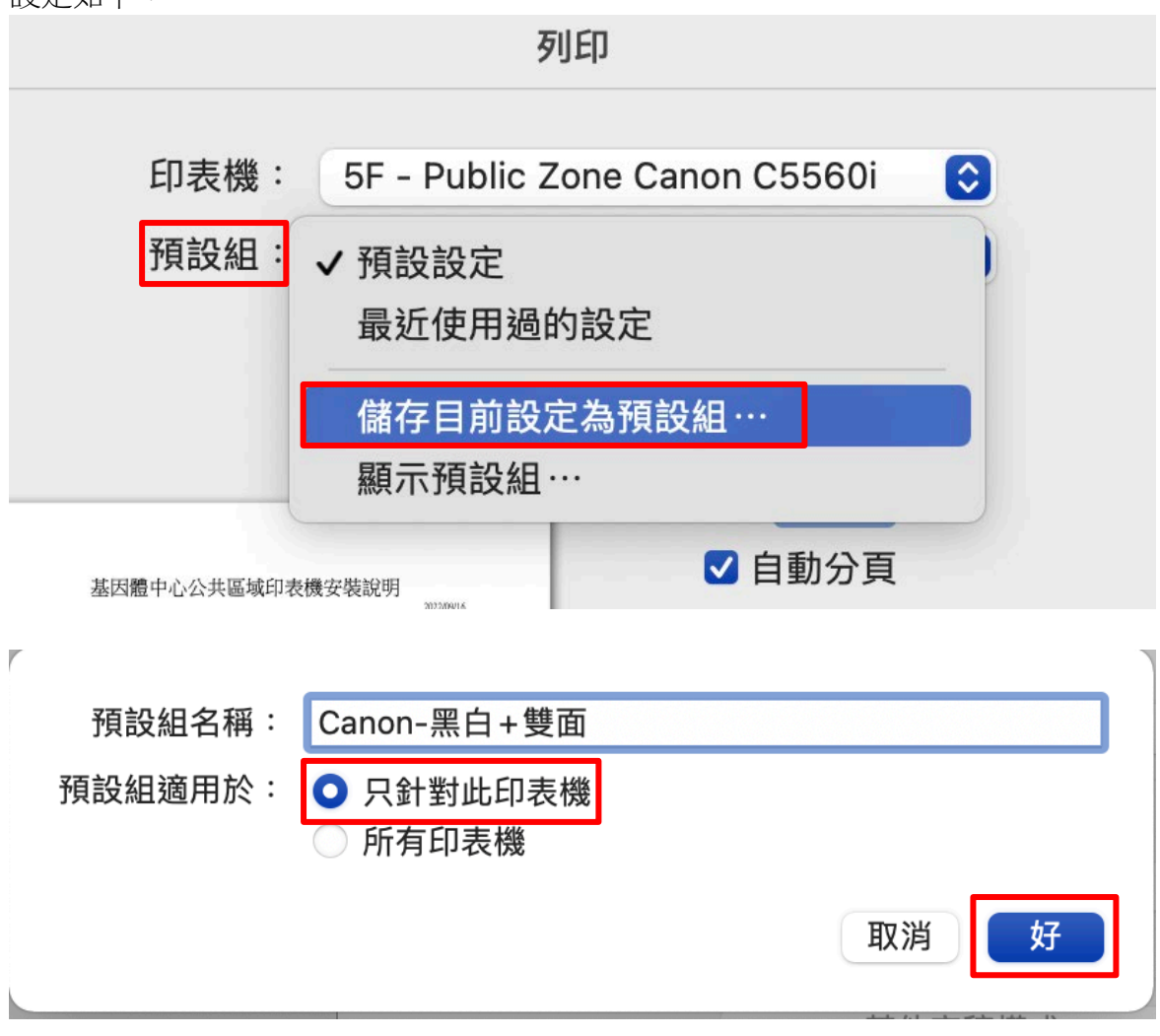